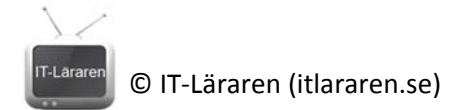

## Konfigurera WLAN

I denna laboration kommer ni att skapa ett trådlöst nätverk, konfigurera accesspunkten samt ansluta en trådlös klient och kontrollera så att det fungerar.

**Antal:** Enskilt eller i grupp om max 2

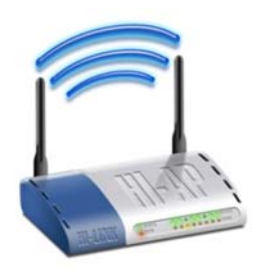

**Material:** Programmet PacketTracer, 1st trådlös accesspunkt eller hemmarouter t.ex. Linksys WRT eller DLink etc. , 1st TP kabel, 1st laptop med trådlöst nätverkskort.

**Tips:** Se genomgången om WLAN http://itlararen.se/videos/network/network8.html

**Utförande:** Ni börjar med att göra en enkel konfiguration i PacketTracer.

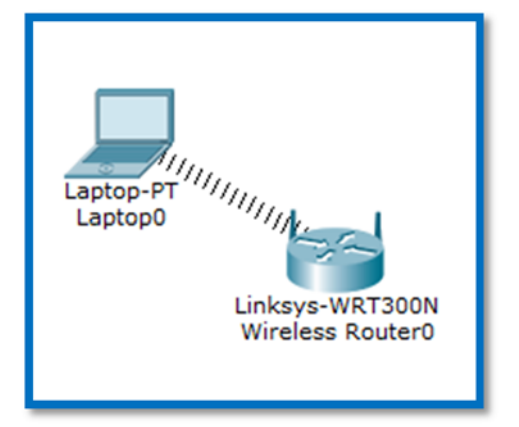

1.Välj en trådlös router av typen WRT300N och en laptop (se bild till vänster). (Återfinns i kategorin *wireless devices*) 2.Klicka på routern och välj fliken **GUI** för att komma åt det grafiska gränssnittet (som är ett webbgränssnitt som man i normala fall kommer åt via nätverket).

3.Klicka på **Wireless – Basic Wireless Settings** i menyn 4.Fråga: Vilka alternativ finns under inställningen "*Network mode*"?

- 5. Ändra **SSID** dvs. namnet för det trådlösa nätverket till "*NTI‐dittnamn*" (Heter du Kalle så blir det *NTI‐Kalle*).
- 6. Sätt alternativet "*Standard Channel"* till **6**. Observera vilka kanaler som finns.
- 7. Klicka på **Wireless – Wireless Security** i menyn.
- 8. Fråga: Vilka alternativ finns under inställningen "*Security mode*"?
- 9. Ändra alternativet "*Security mode*" till **WPA Personal**
- 10. Sätt alternativet "*Passphrase"* till vad ni vill (minst 8 tecken, t.ex. *1qaz!QAZ*).
- 11. Klicka nu på laptopen
- 12. Installera ett trådlöst nätverkskort (2.4 GHz). Detta gör ni genom att stänga av laptopen. Sedan dra‐och‐släpp det befintliga nätverkskortet ner till höger så att det försvinner. Sedan dra‐och‐släpp modulen "*Linksys‐WPC300N*" till expansionsplatsen på laptopen. Slå sedan på strömmen till laptopen.
- 13. Klicka på laptopen och välj fliken **Desktop**
- 14. Välj inställningar för trådlösa nätverk genom att klicka på **PC Wireless**
- 15. Under fliken **Connect** hittar ni nu det trådlösa nätverk som ni skapat. Klicka på det i listan och välj **Connect**
- 16. Ange den krypteringsnyckel som du angav i steg 10

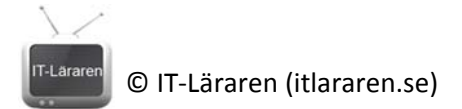

- 17. Du bör nu vara uppkopplad till det trådlösa nätverket och detta indikeras i PacketTracer med en "våg" (se bilden på förra sidan).
- 18. Kontrollera att klienten (laptopen) fått IP‐inställningar (från routerns DHCP‐server) och att ni kan pinga routerns IP‐nummer.

## Praktisk konfiguration av WLAN

Ni ska nu göra samma sak fast "på riktigt". Eftersom ni nu är bekanta med principen så kommer varje steg att beskrivas mer generellt. Detta då det finns olika modeller av trådlösa hemmaroutrar och accesspunkter i labbet.

- 1. Börja med att återställa (*reset*) routern/accesspunkten till fabriksinställningar. Detta gör ni genom att koppla in strömmen och sedan hålla inne en liten knapp som oftast är märkt med *reset*. Ni kan behöva en penna eller liknande att peta med.
- 2. Konfigurera routerns/accesspunkten. Detta gör ni genom att koppla er dator till routern med en TP‐kabel (obs i någon av de 4 switch‐portarna) och ansluta till routerns webbaserade grafiska gränssnitt med webbläsaren. **Tips**: Kontrollera IP‐inställningar som ni får av routern, routerns IP‐nummer är alltid *default gateway* IP som ni får. Mata in detta IP‐nummer i er webbläsare för att ansluta. *(Om ni har en enklare typ av accesspunkt och alltså inte en router så finns det ingen DHCP‐server utan ni får manuellt konfigurera IP‐nummer och nätmask på datorn, dessa inställningar måste såklart passa med accesspunktens om ni ska kunna ansluta* till den. Om inte IP-nummer står på accesspunkten så får ni kolla i manualen som ni hittar på *nätet).*
- 3. Logga in på routern. Standardanvändarnamn och lösenord är oftast admin/admin, admin/inget lösenord, admin/password eller en variant av dessa. Blir det problem får ni kolla i manualen som ni hittar på nätet eller besök http://portforward.com/
- 4. Konfigurera SSID, kanal och trådlös säkerhet.
- 5. Anslut en trådlös klient (er dator t.ex.)
- 6. Kontrollera så att ni kan kommunicera genom att pinga routerns IP.

När ni är klara så ska ni visa handledaren så ni kan få feedback och bedömning.

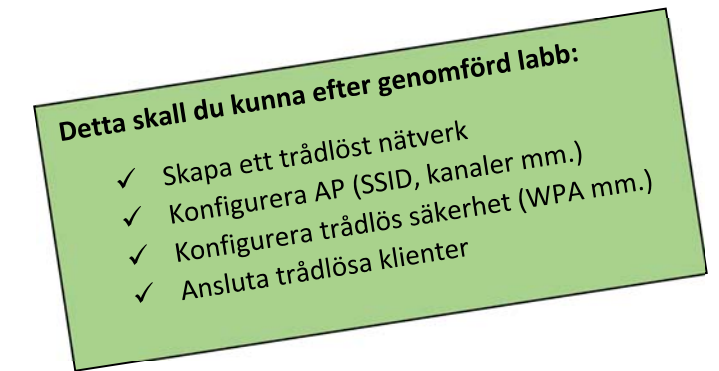